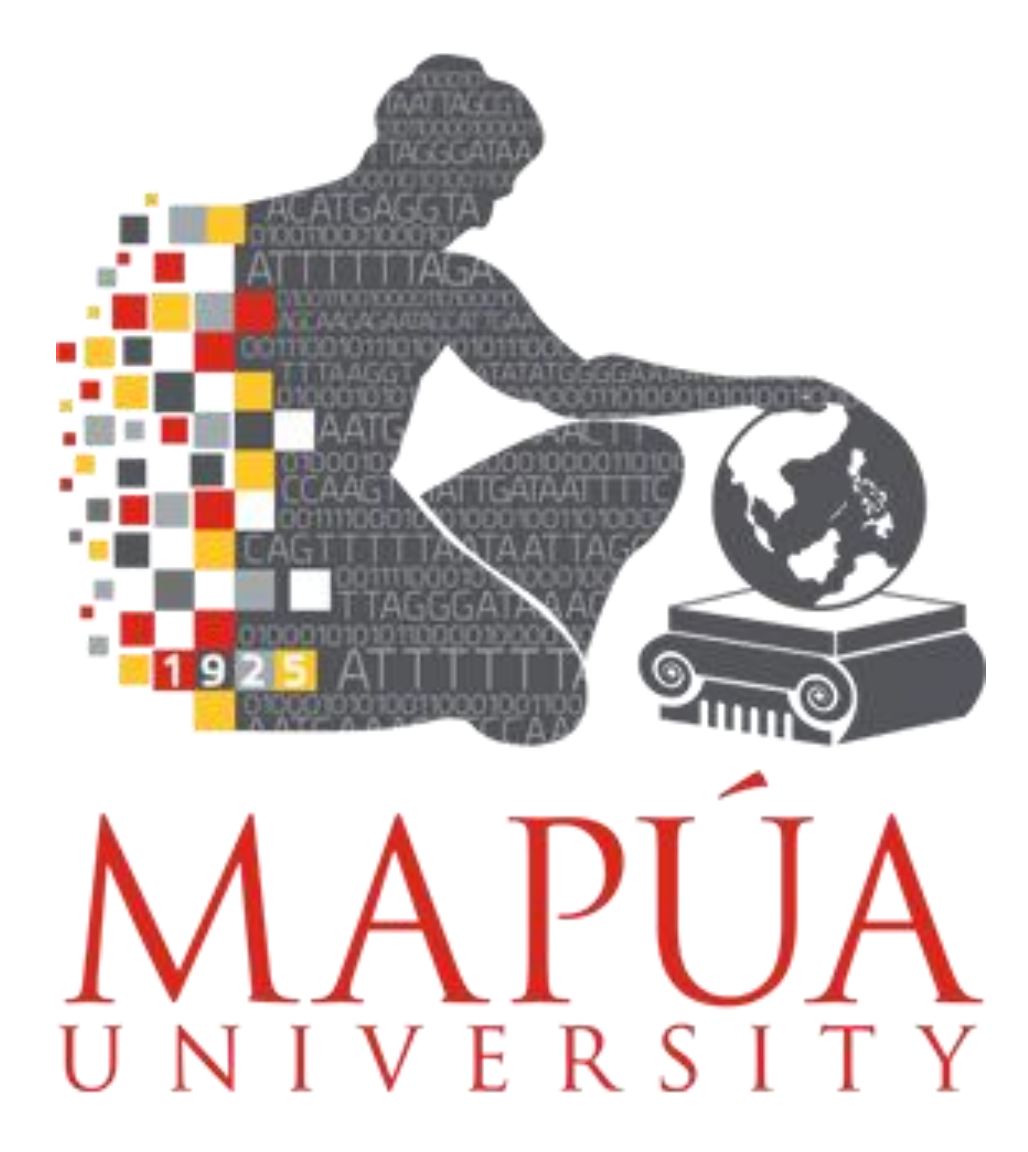

# Online Enrollment

# User manual

April <sup>2024</sup> © Development Office for Information Technology

# Online Enrollment User Manual

# **Table of Contents**

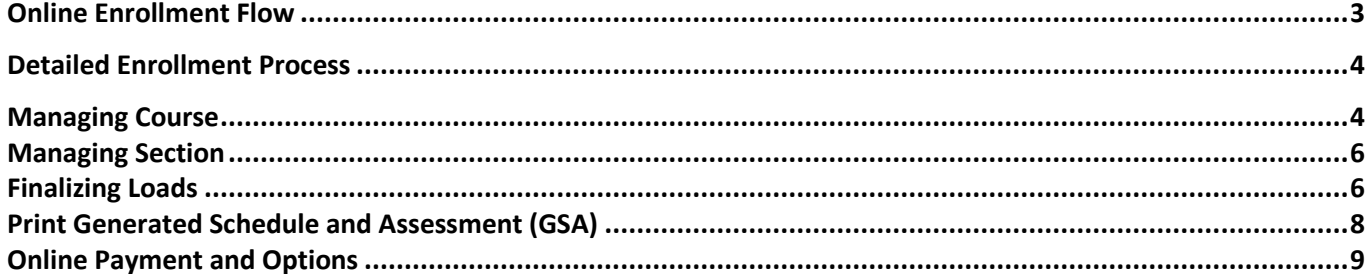

# Online Enrollment User Manual

## **Online Enrollment Flow**

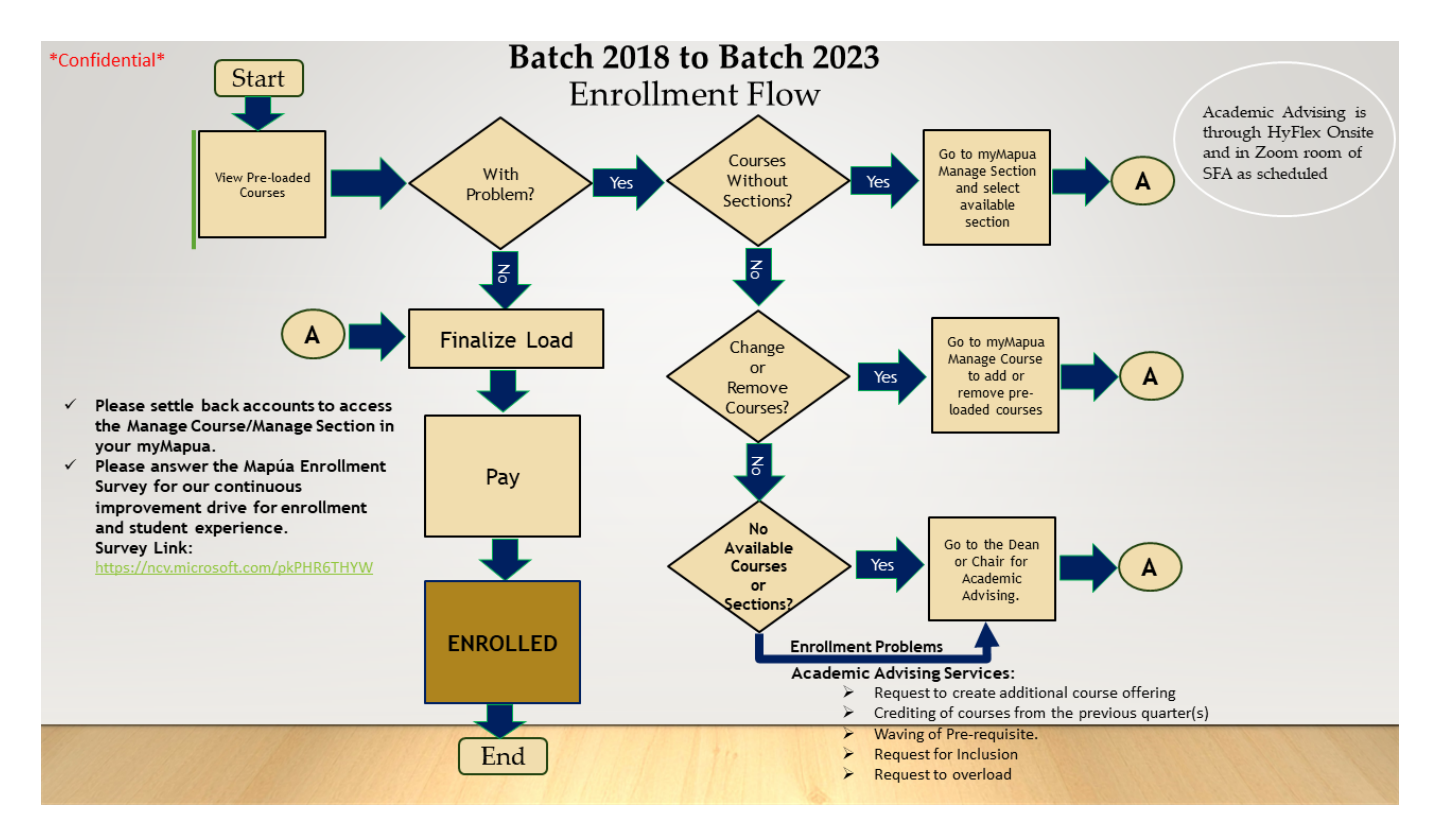

## Online Enrollment User Manual

### **Detailed Enrollment Process**

- 1. Log in to your myMapua account.
- 2. Go to Manage Course
	- a. Under Add Course select the desired course to enroll by checking the checkbox.
	- b. Click the Add Course Button.

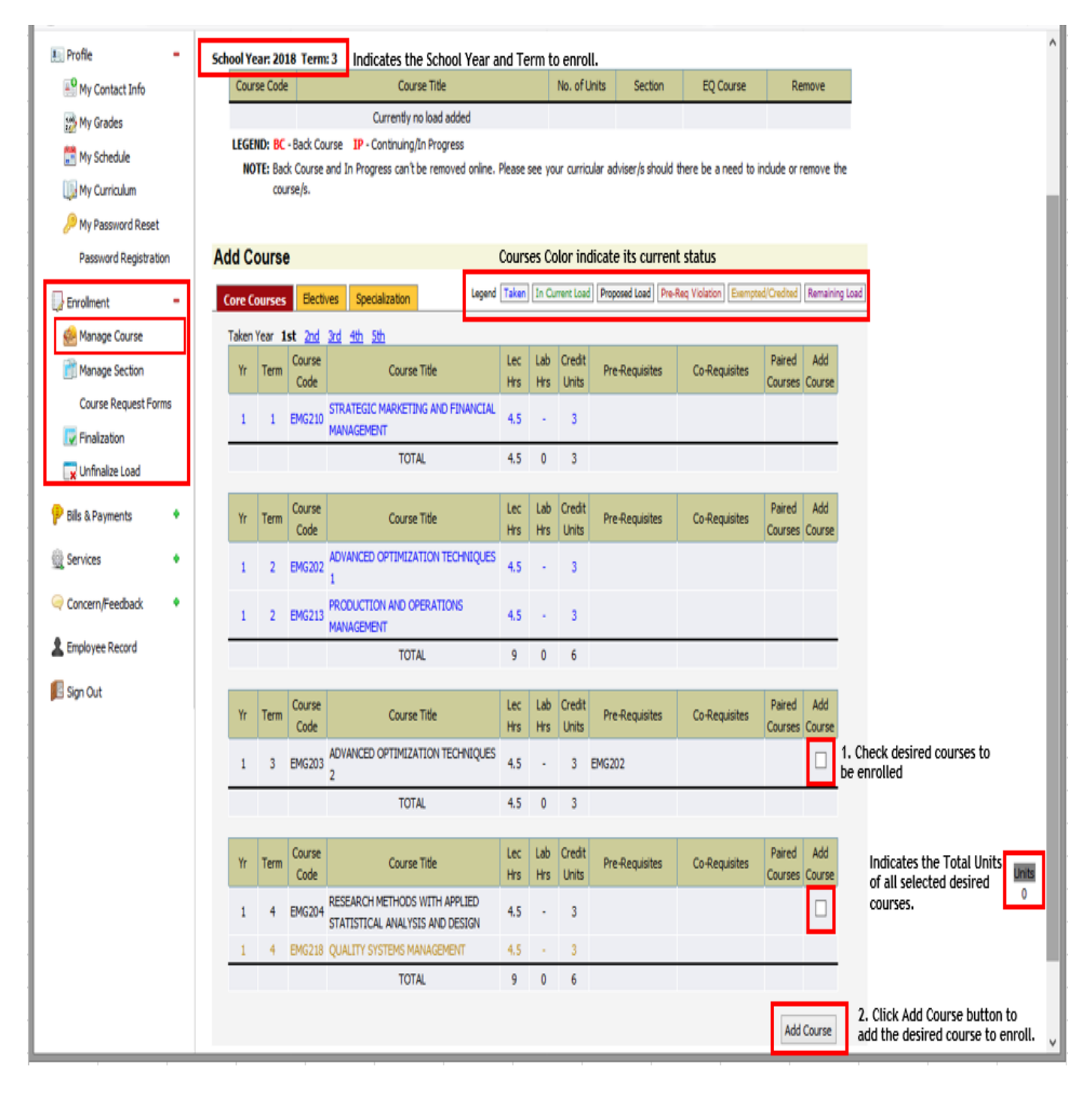

# Online Enrollment User Manual

c. Selected courses will be shown on the upper portion same as shown below.

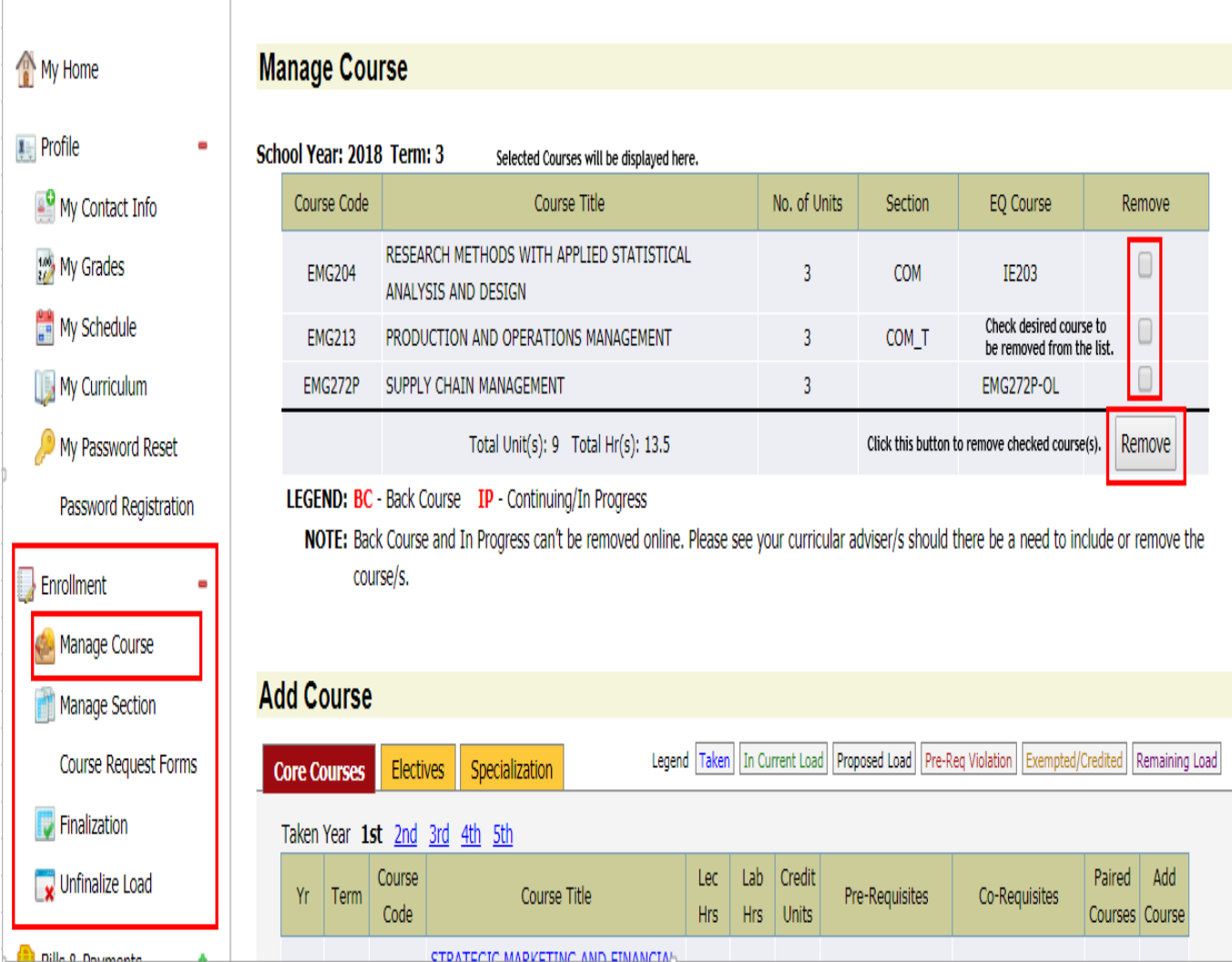

## Online Enrollment User Manual

- 3. Go to Manage Section
	- a. Select the course you want to have section.
	- b. Select Sections in the Available Sections pane, then click the **Assign** button.

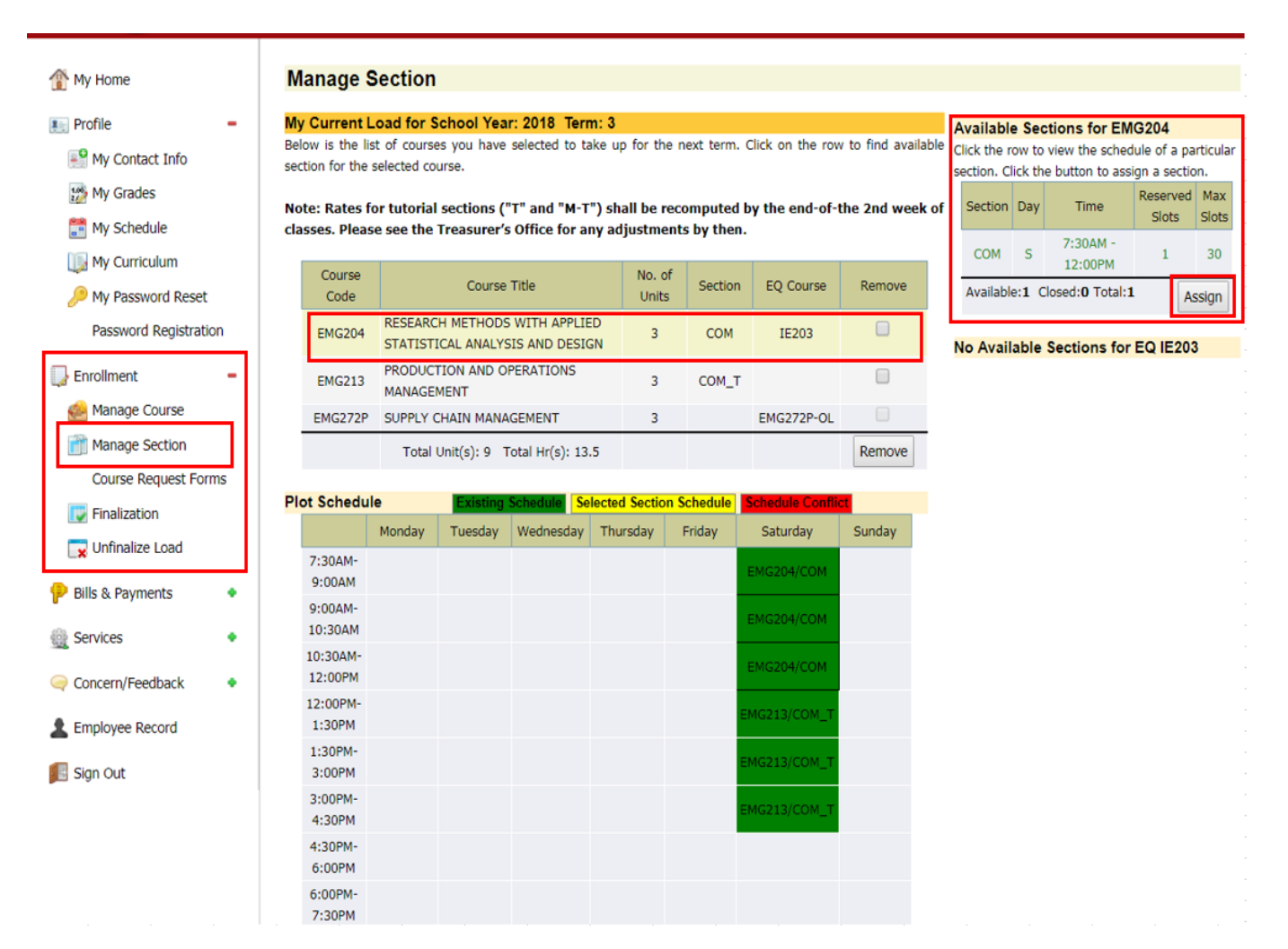

- 4. Finalize Load
	- a. Remove or assign sections to all courses that do not have section before finalizing.
	- b. Select Payment Mode.
	- c. Click Finalize

 **NOTE: If there are needed changes you can revert finalizing your load by clicking the Unfinalize Load.**

# Online Enrollment User Manual

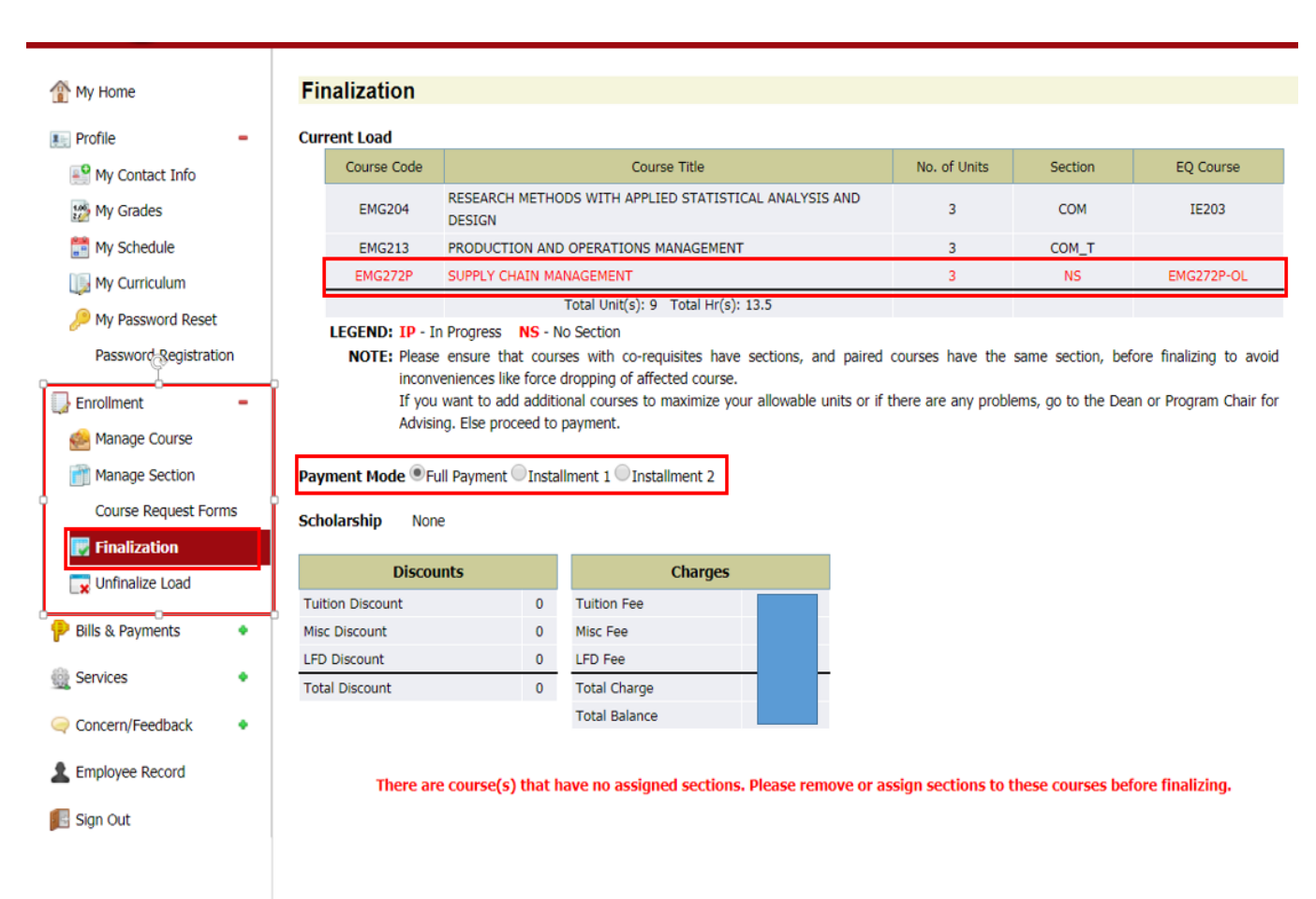

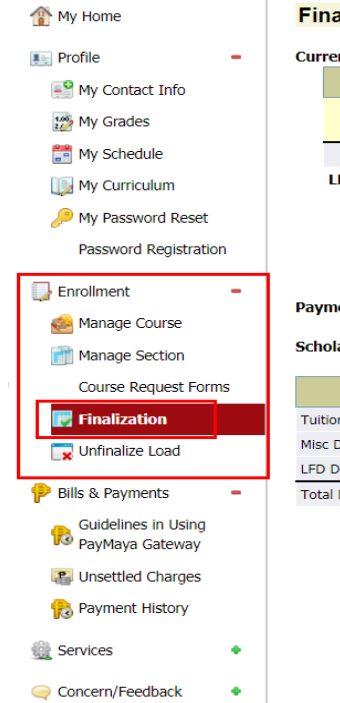

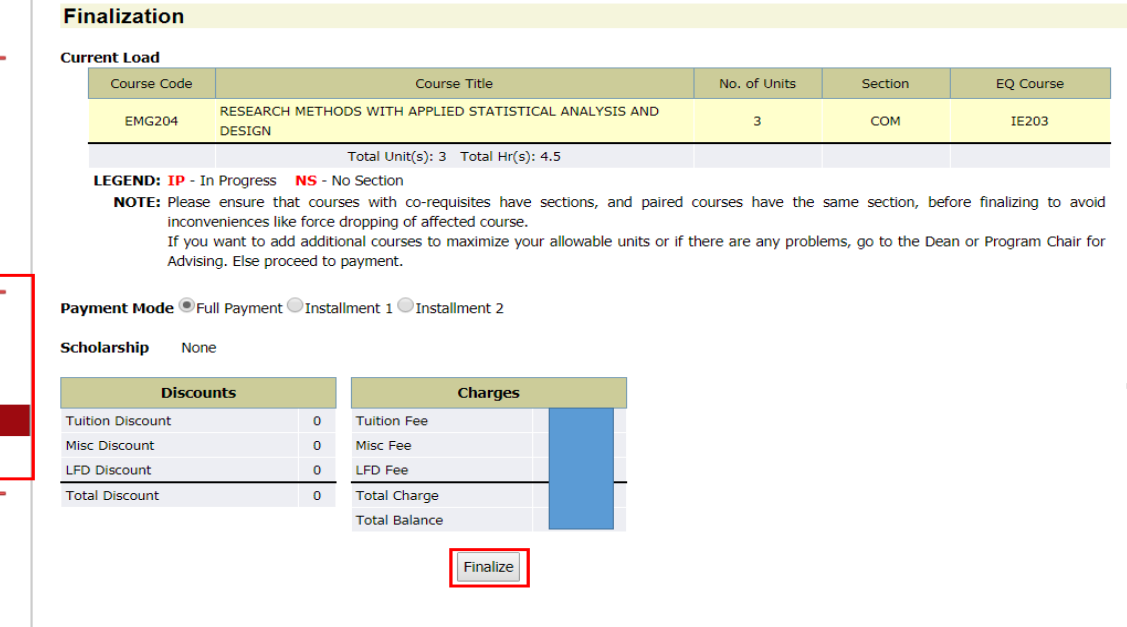

## Online Enrollment User Manual

5. Print Generated Schedule and Assessment (GSA)

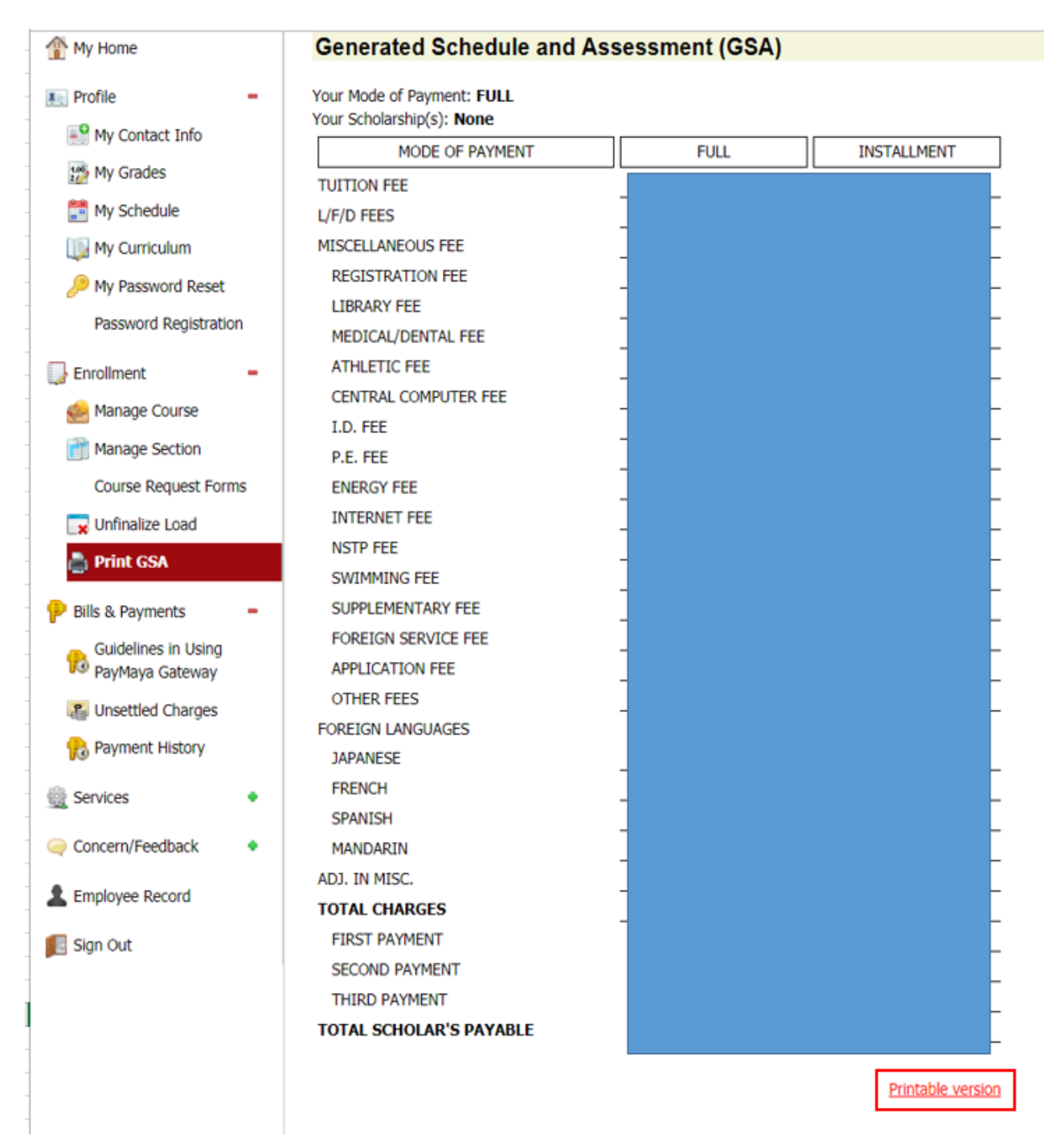

# Online Enrollment User Manual

- 6. Pay Online
	- a. Under the Bills & Payments, click **+** then select **Unsettled Charges**. Here, the total amount to be paid will be shown.
	- b. Select **MATRICULATION FEE.**
	- c. On the Payment Options, select your prefer payment facility. You may refer to the **Guidelines in using PayMaya Gateway** under the same Bills & Payments pane.
	- d. For other payment options you may click the link Click for other payment options for detailed guidelines on using these options

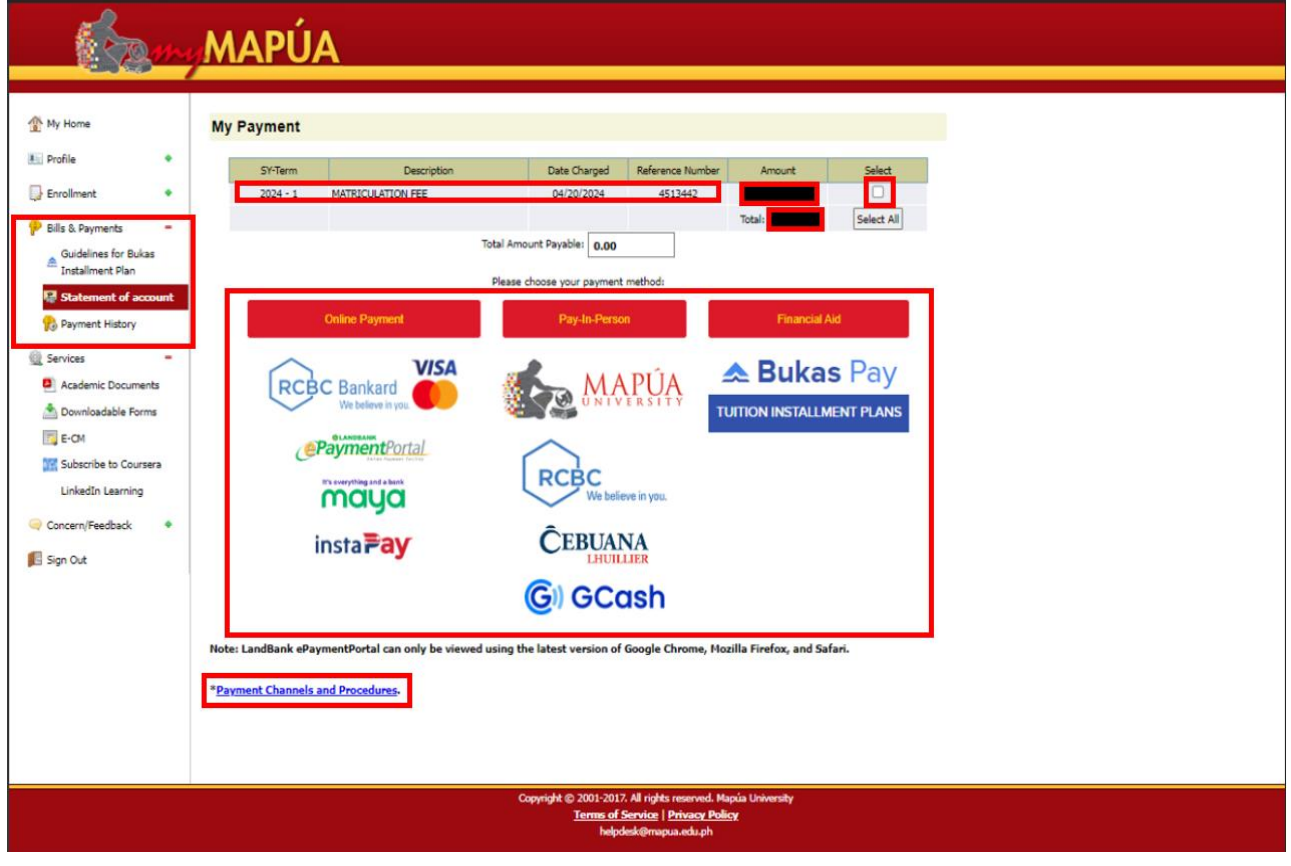

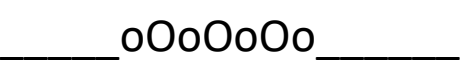